TEMPLATE: HPSP\_SLCN\_CLR\_Win10\_060215.indd

FLAT: 340.2 mm x 342.9 mm (13.3937" x 13.5") FOLDED: 340.2 mm x 57.15 mm (13.3937" x 2.25") COLOR: 5 Color, CMYK + PMS 2925 C FOLD: Accordion

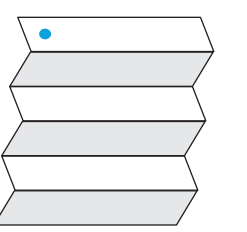

# **MD** Setup Instructions

# **Quick Setup Quick Tour**

### **Software terms**

By installing, copying, downloading, or otherwise using any software product preinstalled on this computer, you agree to be bound by the terms of the HP End User License Agreement (EULA). If you do not accept these license terms, your sole remedy is to return the entire unused product (hardware and software) within 14 days for a full refund subject to the refund policy of your seller.

For any further information or to request a full refund of the price of the computer, please contact your seller.

## **Limited Warranty**

You can find your HP Limited Warranty located with the user guides on your product and/or on the CD or DVD provided in the box. In some countries or regions, HP may provide a printed warranty in the box. For countries or regions where the warranty is not provided in printed format, you can request a copy from http://www.hp.com/go/orderdocuments. For products purchased in Asia Pacific, you can write to HP at Hewlett Packard, POD, P.O. Box 200, Alexandra Post Office, Singapore 911507. Include your product name, and your name, phone number, and postal address.

## **Regulatory Model Number and Simplified Declaration of Conformity**

The Regulatory Model Number (RMN) for this equipment is TPN-W112. This RMN is located on the bottom of the computer.

Hereby, HP declares that this equipment is in compliance with the essential requirements and other relevant provisions of Directive 1999/5/EC. To view the Declaration of Conformity for this equipment, go to www.hp.eu/certificates and search using this equipment's RMN.

**NOTE:** Computer color, features, and accessories may vary.

\* Select products only.

Your computer is protected by a free subscription to McAfee LiveSafe™ service for a limited time from the first time you use the computer. You will have the option to purchase McAfee LiveSafe service upon expiration of the subscription. McAfee LiveSafe service helps protect your identity, your data, and your devices with a single subscription.\*

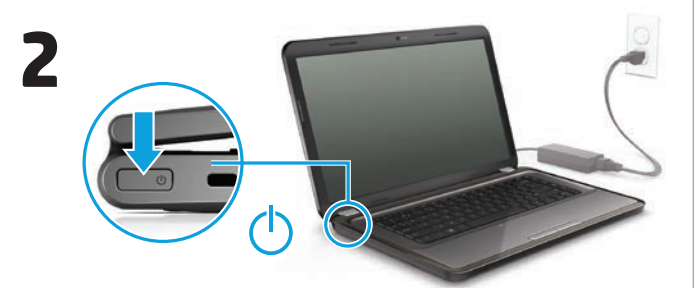

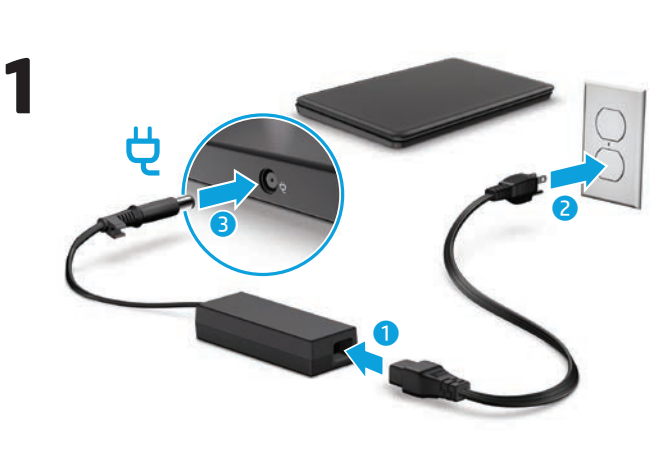

# **Go wireless**

Select the network icon in the lower-right corner of the taskbar, and then connect to one of the available networks.

## $-$  or  $-$

Type wireless in the taskbar search box, and then select **Connect to a network**.

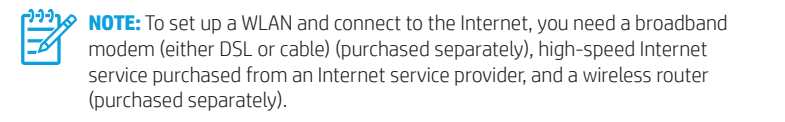

# **Locate system information**

Depending on your product, a service label is either affixed to the bottom of the computer or is located inside the battery bay or beneath the service door.

In Windows, briefly press the **fn**+**esc** key combination to display the System Information screen.

# **Find more information**

**Windows**  To learn more about Windows and to access help topics, **products** select the **Start** button , and then select the **Get started** app.

> To access the user guides, type support in the taskbar search box, select **HP Support Assistant**, select **My PC**, select the **Specifications** tab, and then select **User guides**.

**Linux products** Double-click the **HP Documents** icon on the desktop.

**FreeDOS**  On the Boot Menu, select **HP Documents**. **products**

**NOTE:** You do not need to connect to the Internet to access the user guides.

**NOTE:** A *User Guides* disc is included with some products.

# **Feedback on this document**

To help us improve this document, please send any suggestions, comments, or errors to doc.feedback@hp.com. Include the document part number (located near the bar code) when submitting your feedback.

# **Contact support**

To resolve a hardware or software problem, go to http://www.hp.com/support. Use this site to get more information about your product, including links to discussion forums and instructions on troubleshooting. You can also find information on how to contact HP and open a support case.

# **How to change your notebook into an entertainment stand**

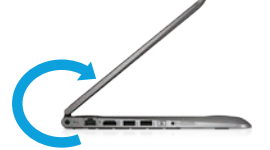

# **How to change your notebook into a tablet**

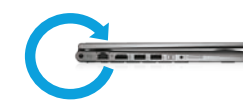

Raise the display, and then rotate the display backward until the display back is flush with the computer bottom (360 degrees).

Raise the display, and then rotate the display backward to a stand position (about 315 degrees).

\* Select products only.

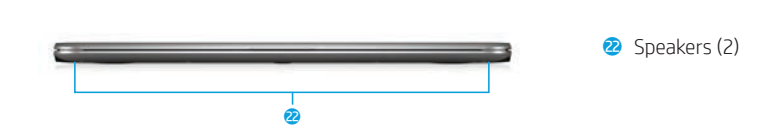

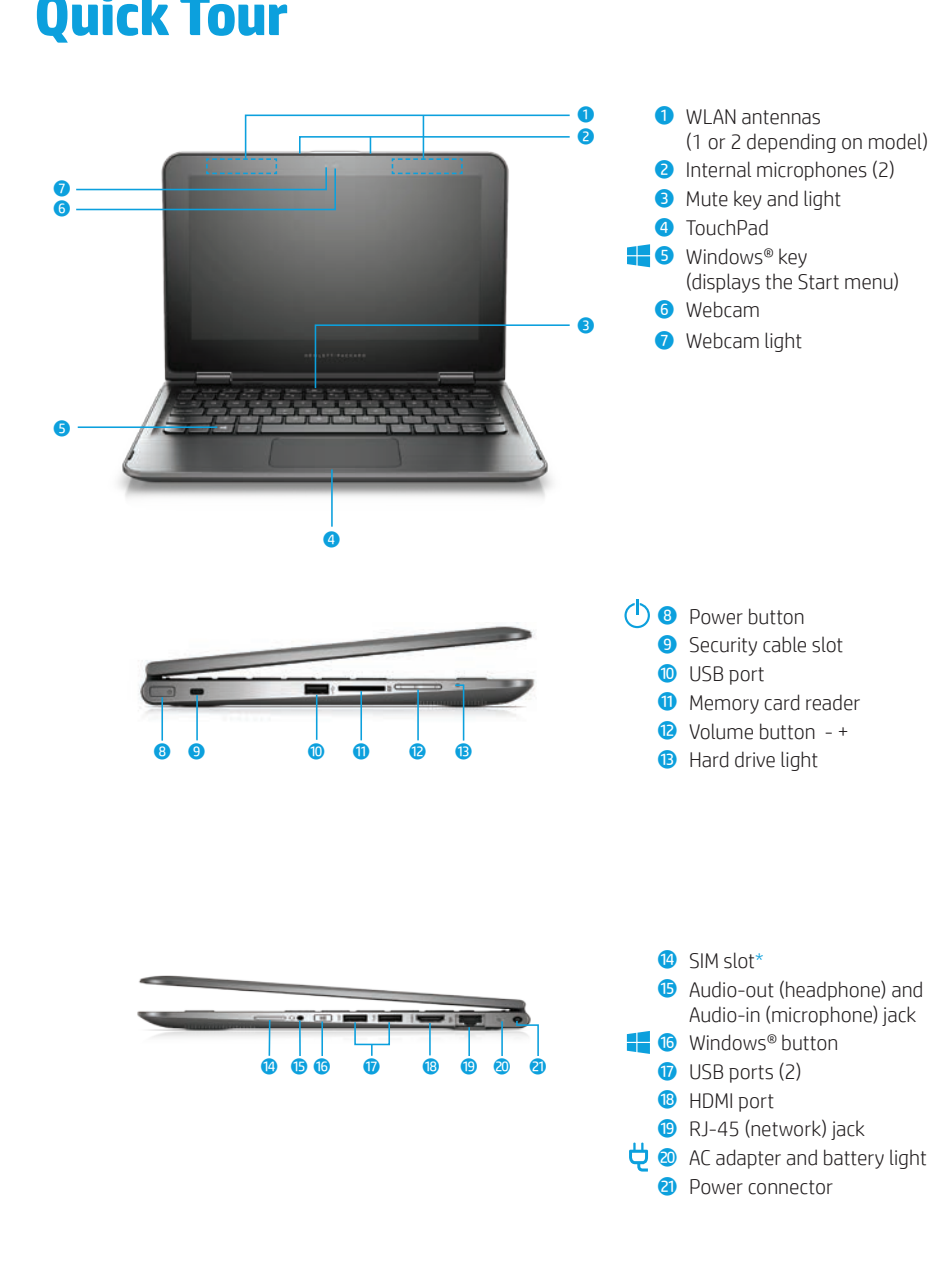

**NOTE:** Your computer has a preinstalled battery. Before you press the power button to turn on the computer for the first time, make sure that the AC adapter is connected to the computer.

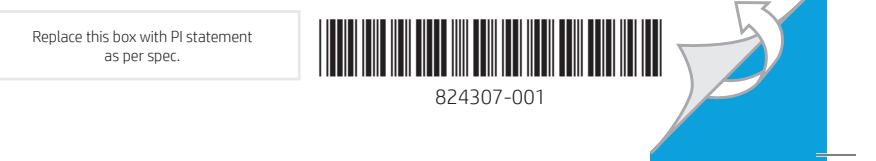

TEMPLATE: HPSP\_SLCN\_CLR\_Win10\_060215.indd

FLAT: 340.2 mm x 342.9 mm (13.3937" x 13.5") FOLDED: 340.2 mm x 57.15 mm (13.3937" x 2.25") COLOR: 5 Color, CMYK + PMS 2925 C FOLD: Accordion

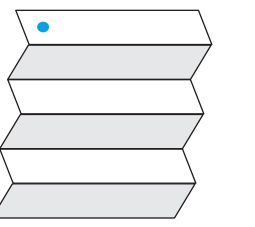

**WARNING:** To reduce the risk of electric shock or damage to the equipment: • Plug the power cord into an AC outlet that is easily accessible at all times.

For more safety and regulatory information, and for battery disposal information, refer to the *Regulatory, Safety and Environmental Notices* provided with your user guides. To locate the user guides<br>for your computer, see the "Find more information" section of this poster.

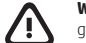

• Disconnect power from the computer by unplugging the power cord from the AC outlet.

• If provided with a 3-pin attachment plug on the power cord, plug the cord into a grounded (earthed) 3-pin outlet. Do not disable the power cord grounding pin, for example, by attaching a 2-pin adapter. The grounding pin is an important safety feature.

**WARNING:** To reduce the risk of serious injury, read the *Safety & Comfort Guide* provided with your user guides. It describes proper workstation setup, and proper posture, health, and work habits for computer users. The *Safety & Comfort Guide* also provides important electrical and mechanical safety information. The *Safety & Comfort Guide* is also available on the Web at http://www.hp.com/ergo.

Use these common touch gestures with the TouchPad and, on select products, with a touch screen. For information about additional gestures, refer to the user guide included with your computer. To locate the user guide, see the "Find more information" section of this poster.

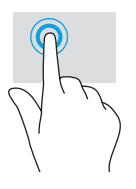

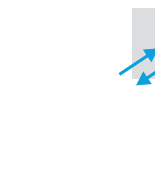

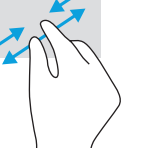

**WARNING:** To reduce the possibility of heat-related injuries or of overheating the computer, do not place the computer directly on your lap or obstruct the computer air vents. Use the computer only on a hard, flat surface. Do not allow another hard surface, such as an adjoining optional printer, or a soft surface, such as pillows or rugs or clothing, to block airflow. Also, do not allow the AC adapter to contact the skin or a soft surface, such as pillows or rugs or clothing, during operation. The computer and the AC adapter comply with the user-accessible surface temperature limits defined by the International Standard for Safety of Information Technology Equipment (IEC 60950-1).

Select the **Start** button in the lower-left corner of the taskbar.

#### 疆 **List your apps**

Select the **Start** button , and then select **All apps**  $\equiv$ .

Select the **Start** button , select the **Power** icon  $\left(\cdot\right)$ , and then select **Shut down**.

#### **Product description**

This product is a lightweight notebook computer and features a thin-panel display, TouchPad, processor, keyboard, RAM, integrated battery pack, hard drive or solid-state drive, and an external AC adapter. The printed *Setup Instructions* identify the hardware components of your computer. Depending on your product, the AC adapter has a rating of 100–240 V ac, 50/60 Hz, 2.3–4.6 A.

To access the latest user guide, go to http://www.hp.com/support, and select your country. Select **Drivers & Downloads**, and then follow the on-screen instructions.

# **Navigating the Windows Start screen**

The Windows Start screen provides a central location where you can access your information and email, browse the Web, stream videos, view photos, and access your social media websites. Depending on your product, you can use a keyboard and mouse, a TouchPad, or a touch screen to navigate the Windows Start screen.

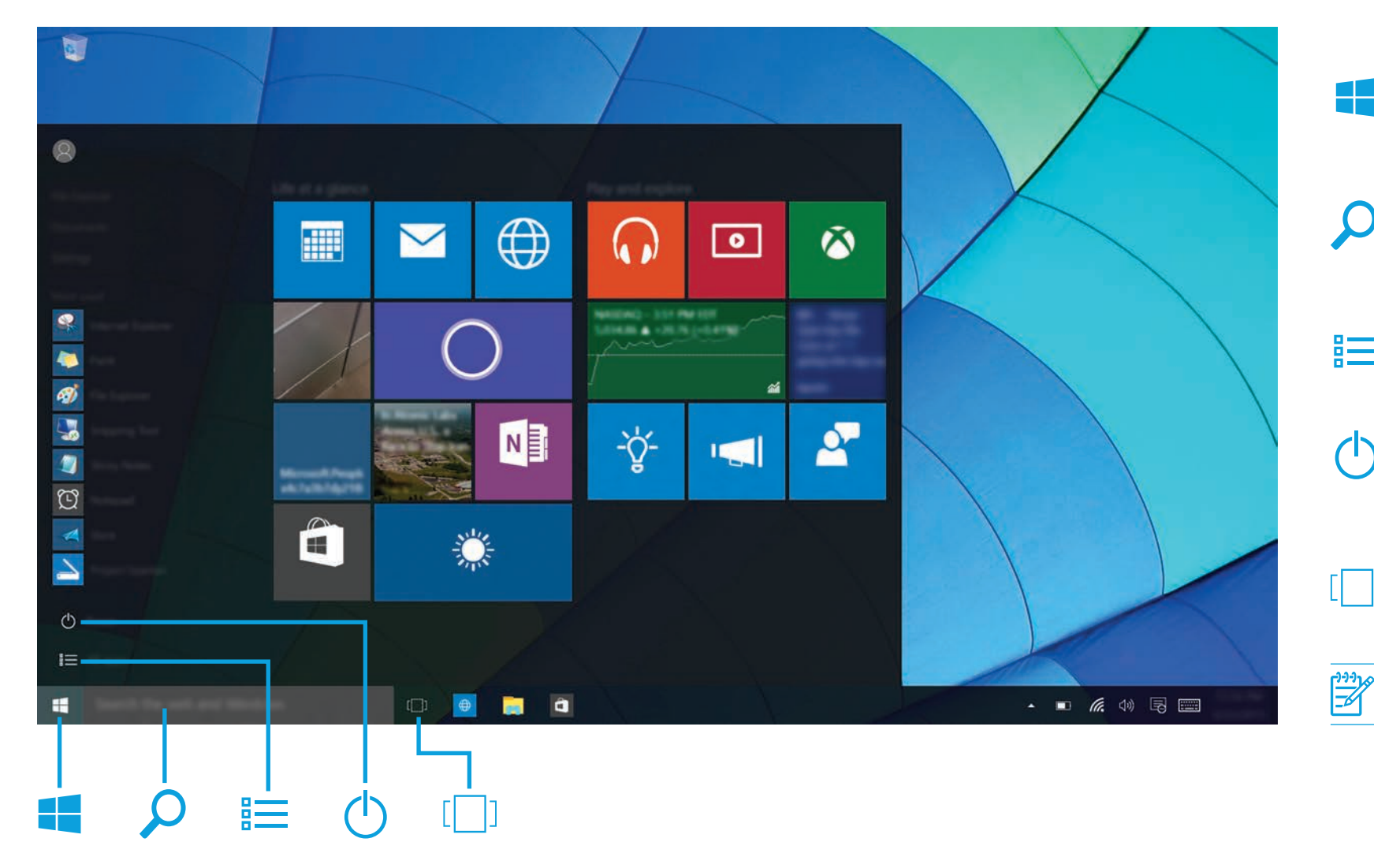

# **Touch Gestures**

Tap or double-tap to select

Two-finger pinch zoom Two-finger click

(**TouchPad only**. Same as right-clicking with mouse.)

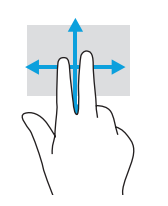

Two-finger scroll (**TouchPad only**)

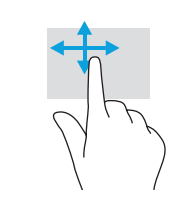

One-finger slide (**touch screen only**)

ウラウェ

# **Display the Start menu**

# **Search**

In the taskbar search box, begin typing the name of an app, setting, file, or Internet topic.

# **Shut down your computer**

## **Switch between open apps**

Select the **Task view** icon  $\begin{bmatrix} 1 & 1 \end{bmatrix}$  in the taskbar.

**NOTE:** The appearance of the Windows screen may vary.

© Copyright 2015 HP Development Company, L.P.

McAfee LiveSafe is a trademark of McAfee, Inc. in the United States and other countries. Windows is a trademark of the Microsoft group of companies.

Not all features are available in all editions of Windows. This computer may require upgraded and/or separately purchased hardware, drivers, and/or software to take full advantage of Windows functionality. See http://www.microsoft.com for details.

The information contained herein is subject to change without notice. The only warranties for HP products and services are set forth in the express warranty statements accompanying such products and services. Nothing herein should be construed as constituting an additional warranty. HP shall not be liable for technical or editorial errors or omissions contained herein.

First Edition: September 2015